#### Sign a PDF

To sign a PDF document or form, you can insert an image of your handwritten signature or add text, such as your name, company, title, or the date. When you save the document, the signature and text become part of the PDF. To digital signing, you need to install Adobe Acrobat Reader DC version.

1) Open the PDF document or form that you want to sign.

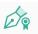

- 2) Choose **Tools** > **Certificates** icon Certificates
- 3) Then click the **Digitally Sign** icon in the toolbar, and will come popup window. Click **OK**.

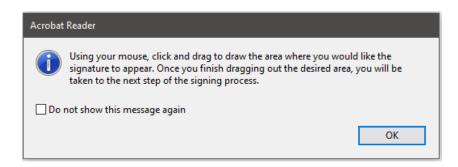

4) After that, choose whether you want to add your signature. Click the **Continue** button.

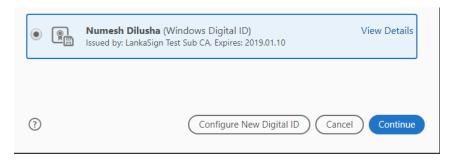

5) If you need insert an image of your handwritten signature. Click **Continue** button.

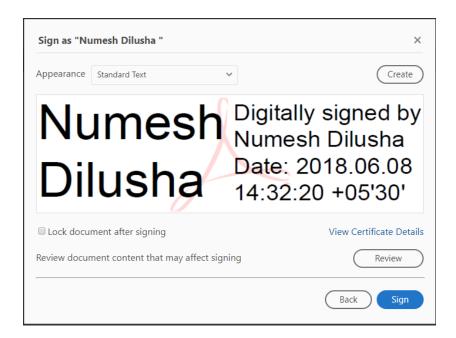

#### Select Create.

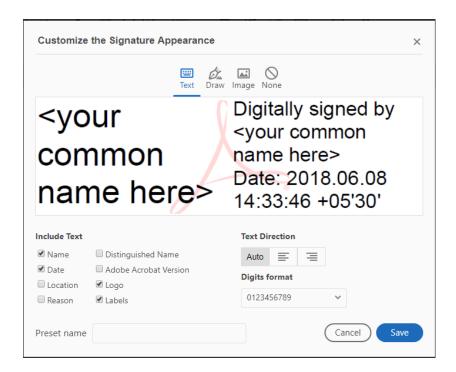

Select Image.

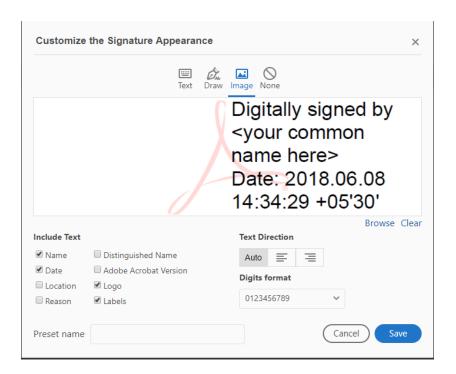

Select **Browse**>Select the Image in Pdf format.>Open

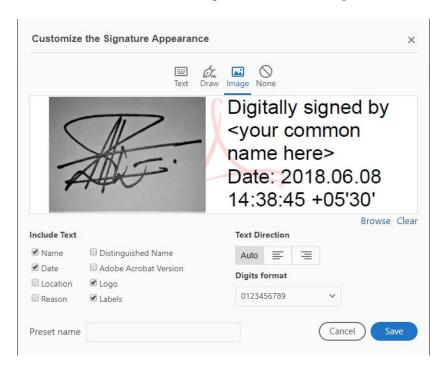

Click Save button.

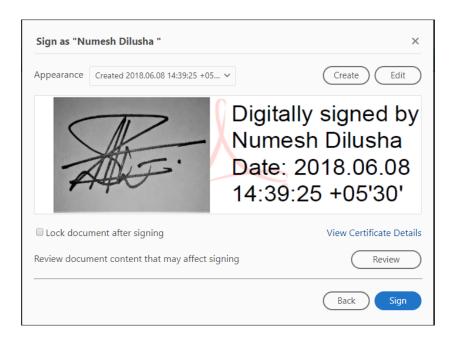

# Click Sign button.

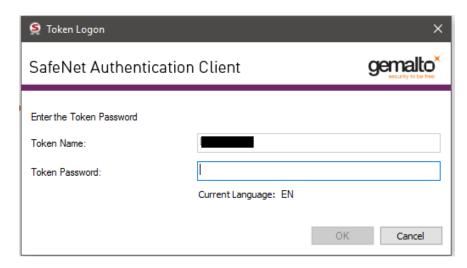

Login to Safe net software, Sign and Save.

6) On the other hand, you can sign without your handwritten signature- Click on the **Sign** button >Then **save** the document.

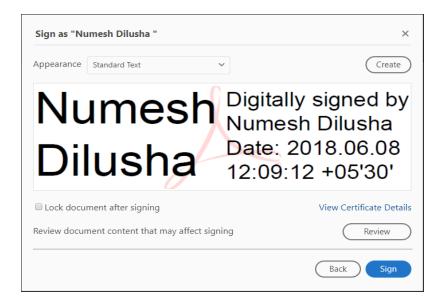

### Click Sign button.

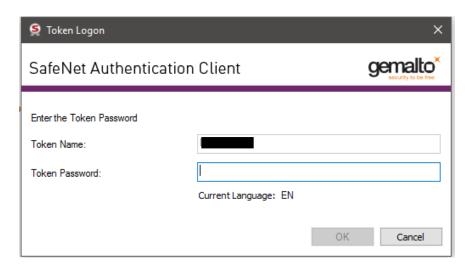

Login to Safe net software, Sign and Save.

# 7) Signature sign with name.

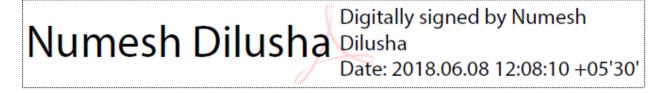